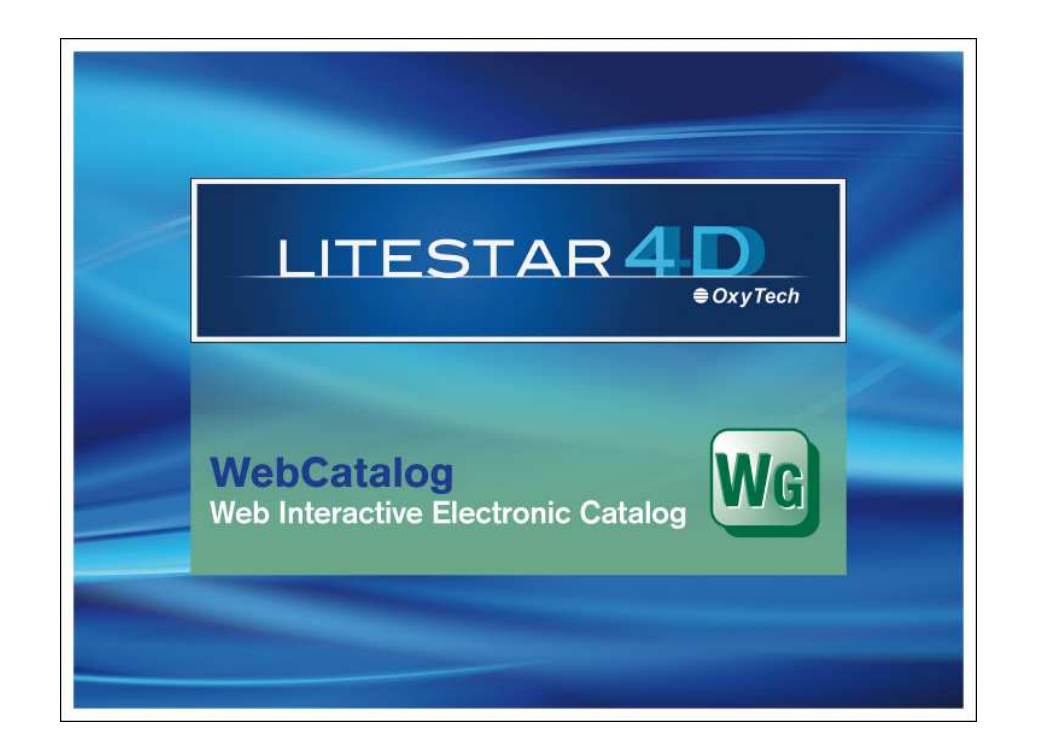

# **LITESTAR 4D v.3.00**

User's ManualWebCatalog – Web Interactive Electronic Catalog

June 2015

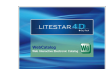

# **Index**

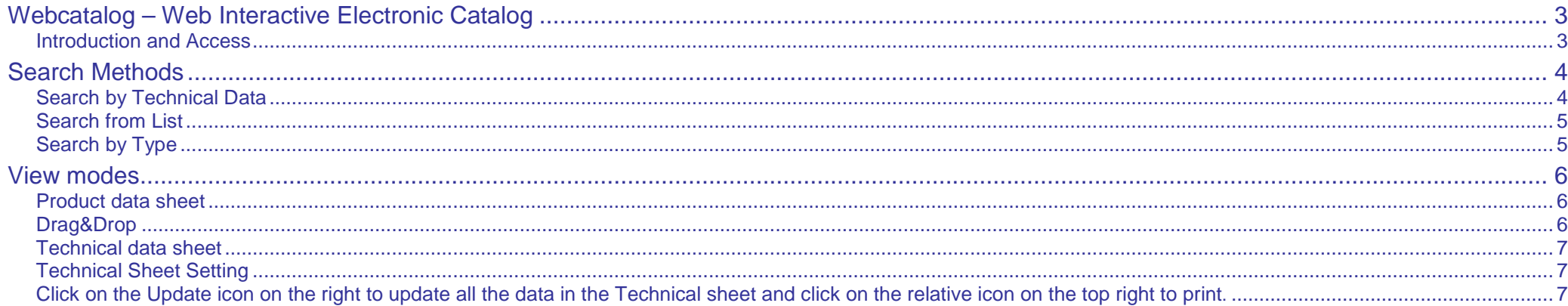

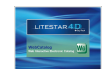

# **Webcatalog – Web Interactive Electronic Catalog**

#### **Introduction and Access Notes**

LITESTAR 4D – WebCatalog is an application that allows manufacturers' luminaires and lamps catalogs to be visualized by means of internet connection to the Oxytech site (http://www.oxytech.it), or to the site of the individual manufacturers or wholesalers who have implemented this function. The spirit of the WebCatalog application is to make immediately available the luminaire data, technical and commercial details and photometric files which the manufacturers, partners in the **Litestar Project**, supply to the market.

This means constantly updated catalogs are available in real time.

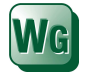

Access to the Webcatalog (present in WebOxy) can be gained from the Litecalc or Liswin modules by means of the WebCatalog icon situated:

- On the right of the screen in the library TAB, in Litecalc
- In the icon bar in Liswin
- In the Links menu of both modules

Alternatively it is possible to access directly from WebOxy using a browser (internet surf program).

After typing the web address http://www.oxytech.it in the browser address bar and opening the home page, select the WebCatalog button in the menu on the left to visualize the manufacturers' catalogs.

Clicking on the icon of the manufacturer that interests you on the list to the right opens the WebOxy page with this manufacturer's data, and the WebCatalog button to click for access to the relative catalog, in which you can search and select the product to be imported into Liswin or Litecalc, or choose to print the technical sheet, as illustrated in the following chapters.

The WebCatalogs present on the sites of the individual manufacturers or wholesalers are solely accessible from the relative sites. It is advisable therefore to ask the manufacturer or wholesaler that interests you if they have activated the WebCatalog service on their home page.

The speed of the internet connection only affects how quickly the data appears on screen and can be downloaded.

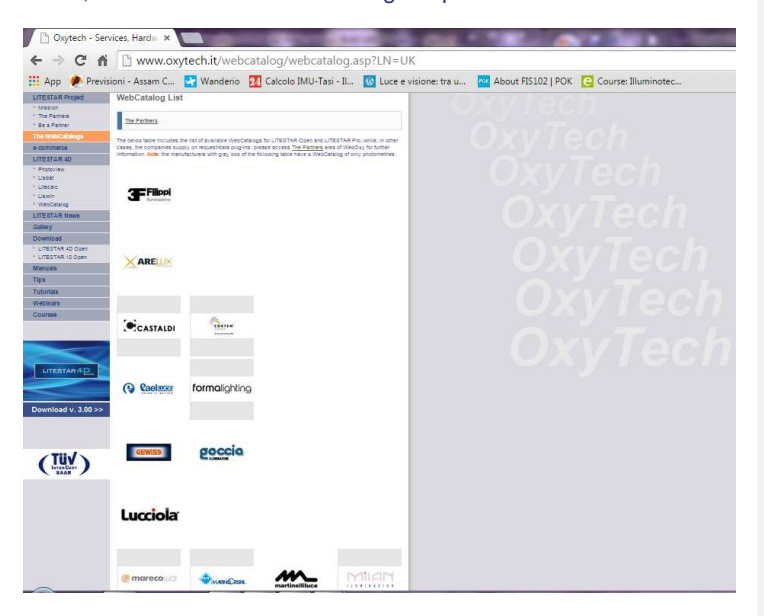

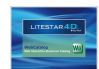

#### Opening the catalog, three keys situated in the bar in the upper part of the screen allow selection of one of the three search modes available, which are:

- Search by Technical Data
- Search from Catalog
- Search by Application

#### **Search by Technical Data**

Technical Data search allows product search by selecting the characteristics step by step, following a pre-established "tree" structure.

In the dropdown menu on the top left, various types of tree structure are available:

- $\blacktriangleright$  Product type....
- ▶ Source type ...
- **Lamp power ...**

On selection of one of the models, the vertical bar on the left of the screen shows the "families" into which the catalog has been divided.

The choice of the item in the list takes place in the order foreseen by the selection: e.g. Type – Model - power will present the items in the same order in the tree.

Selection of the third level element opens on the right the list of the elements with the same values (in the example with the same Type – IP degree - power).

Selection of the product on the right, with a mouse click on the description, will open the product data sheet.

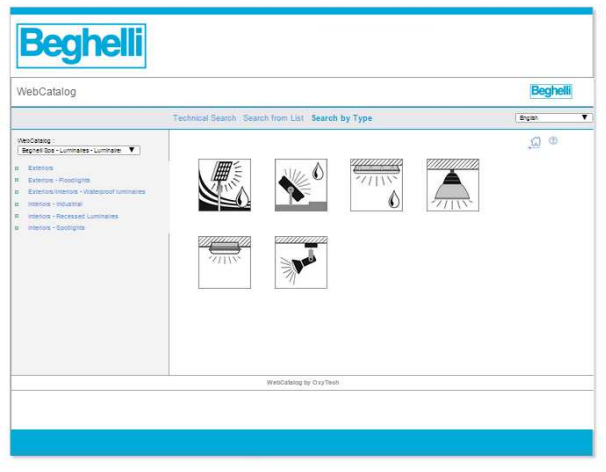

#### **Notes**

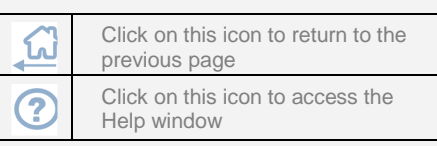

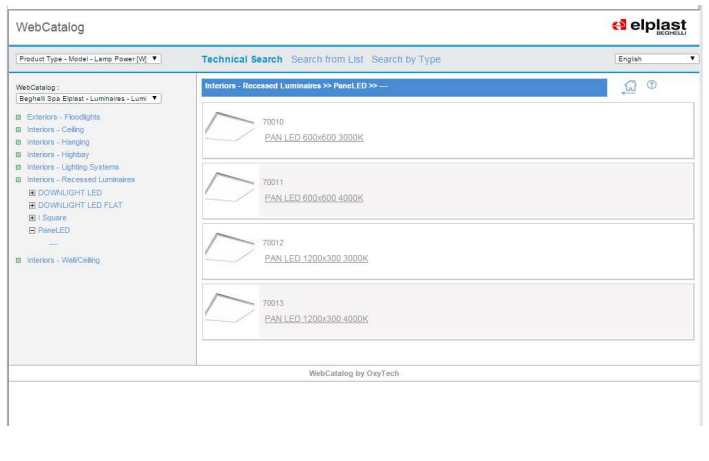

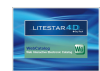

When Search from List is selected, the left-hand menu shows a code-ordered list complete with product description.

Selection of the code with the left mouse button directly opens the product data sheet.

### **Search by Type**

Visualization of the Search by Type mode allows you to surf through the products in the catalog visually (product image).

After opening up, the left-hand menu shows the catalog divided according to product type .

Selection of one of these types with the mouse will open the icons in the right hand window that show the photo and name of the model.

When the product is selected, the list showing product code and description will appear.

Select a line from the list and this will open the product data sheet.

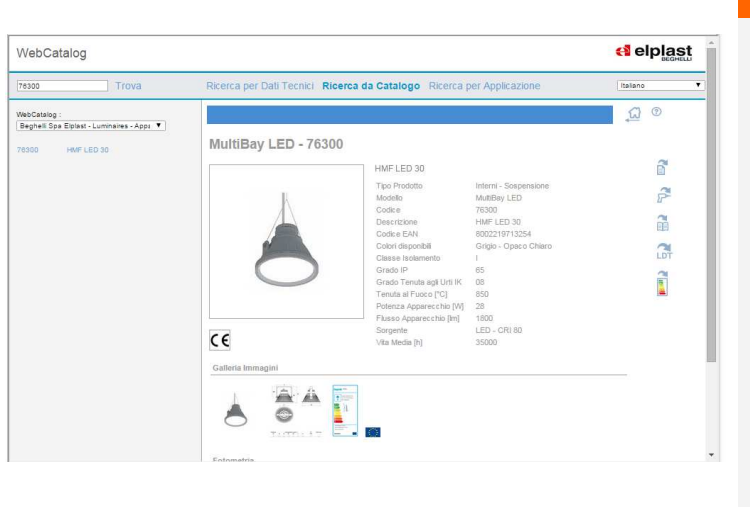

#### **Notes**

By typing the product code on the top left and pressing the Find key, the code will be automatically highlighted in the product list. Click with the left mouse button on the highlighted code to open the product data sheet.

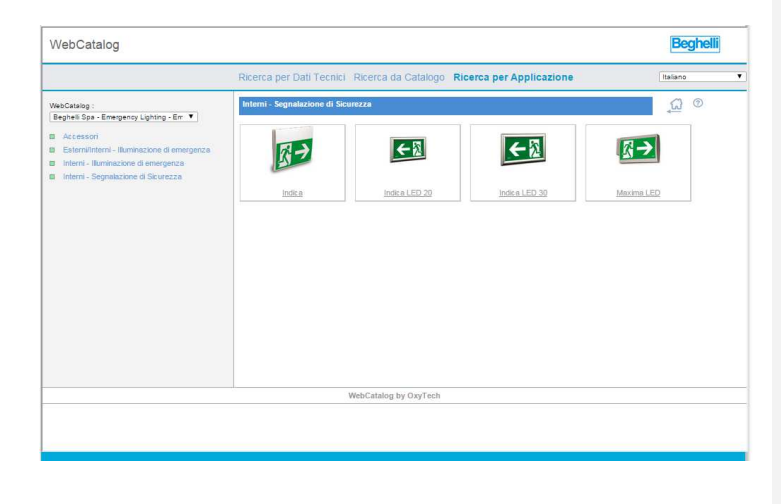

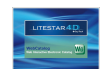

#### **Product data sheet**

The product data sheet is the ultimate objective of the search.

It contains all technical and commercial details needed to understand the characteristics of the product.

Various icons will appear to the side of the sheet according to the data available

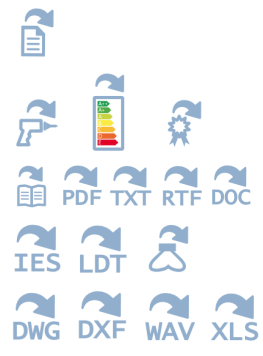

#### To access the data sheet

To open the assembly instructions, energy label or conformity declaration

To open relative text documents

To download the photometry

To download other types of file such as drawings or videos

 From here you can also perform Drag&Drop functions in the Liswin and Litcalc program modules, as described alongside.

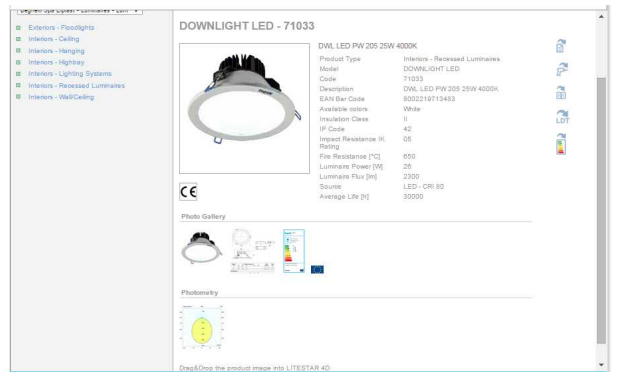

#### **Drag&Drop**

When the Liswin or Litecalc programs are open, it is possible to transfer all the catalog elements of the selected product from the browser to the program installed on your own computer, simply by dragging the image with the mouse into the Liswin product list or the Litecalc design area.

To do this you must keep the left mouse button pressed on the product image in the Webcatalog and drag it into Liswin or Litecalc. Upon release of the mouse button:

- $\blacktriangleright$  In Liswin, the product will be visualized in the list
- $\blacktriangleright$  In Litecalc, the product will be inserted directly into the project you are realizing

If you insert the product directly into Litecalc, the software will automatically proceed to add it to the Liswin list.

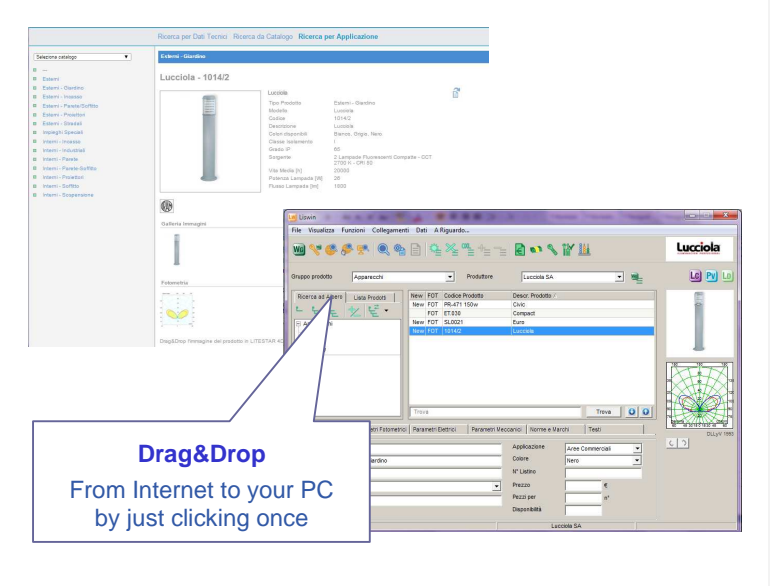

#### **Notes**

On the product sheet page, the **Image Gallery** area contains the visualization of all images connected with the product.

Select one of the available photos to change the image visualized in the sheet.

The **Accessories** area instead contains the images of the accessories (if associated with the product).

Select one of the available photos to open the datasheet of the relative accessory.

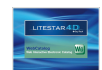

# **View modes**

#### **Technical data sheet**

Clicking on the Technical Sheet will open the sheet relating to the product.

The product data sheet shows all the technical and commercial information as supplied by the manufacturer and as it will be presented if the sheet is downloaded in PDF format.

#### **Technical Sheet Setting**

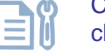

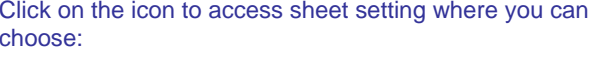

- ▶ The images to be printed with the sheet
- **The printout language**

Click on the Update icon on the right to update all the data in the Technical sheet and click on the relative icon on the top right to print.

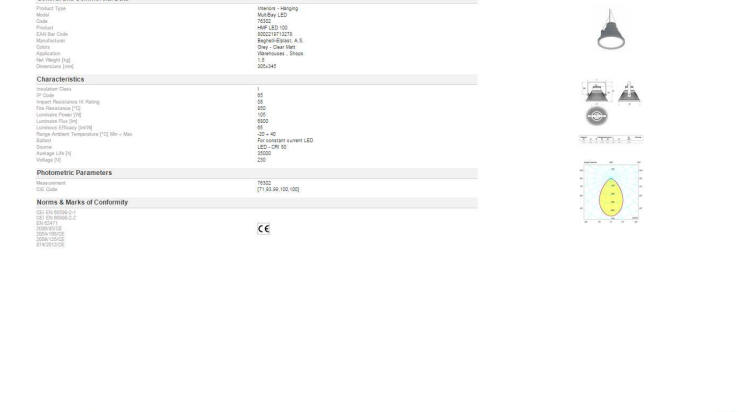

Technical Data Sheet **d** elplast General and

#### **Notes**

**an** 

The language in which to visualize the sheet can be selected by clicking on the drop-down menu on the top left of the screen after first clicking on the Technical Sheet Setting icon.

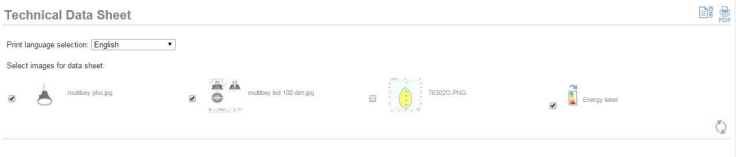